- **1. Otvoríme si program ArcGIS 9.3, alebo ArcGIS 10.**
- **2. Kliknutim na tlacitko "Add file" importujeme uz ulozenu vrstvu vo formate kml z pocitaca. –**

**vyznacene cervenym kruzkom na obrazku.**

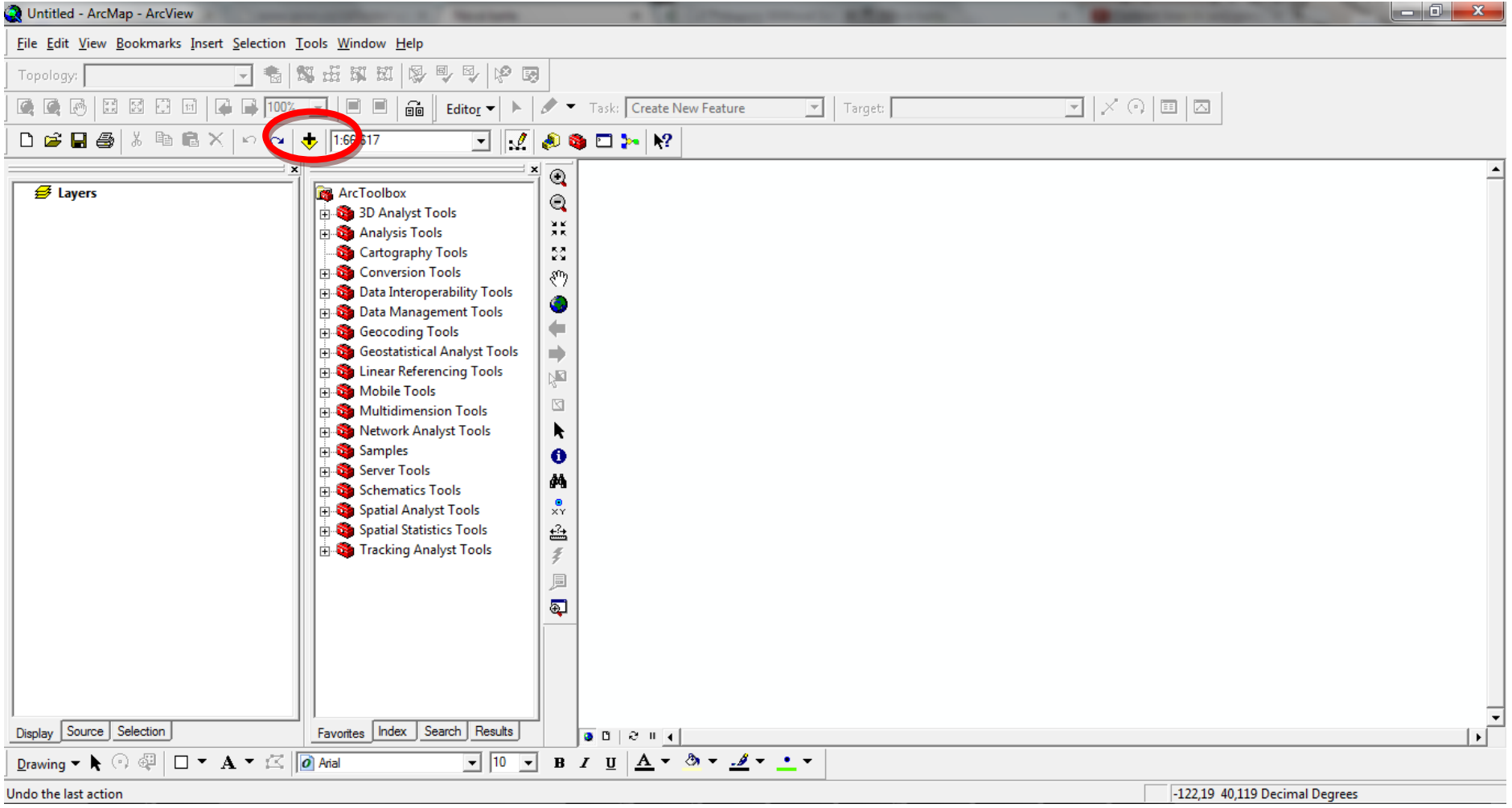

**3. Vyberieme, ktoru z troch vrstiev chceme prave pridat a pridame data.**

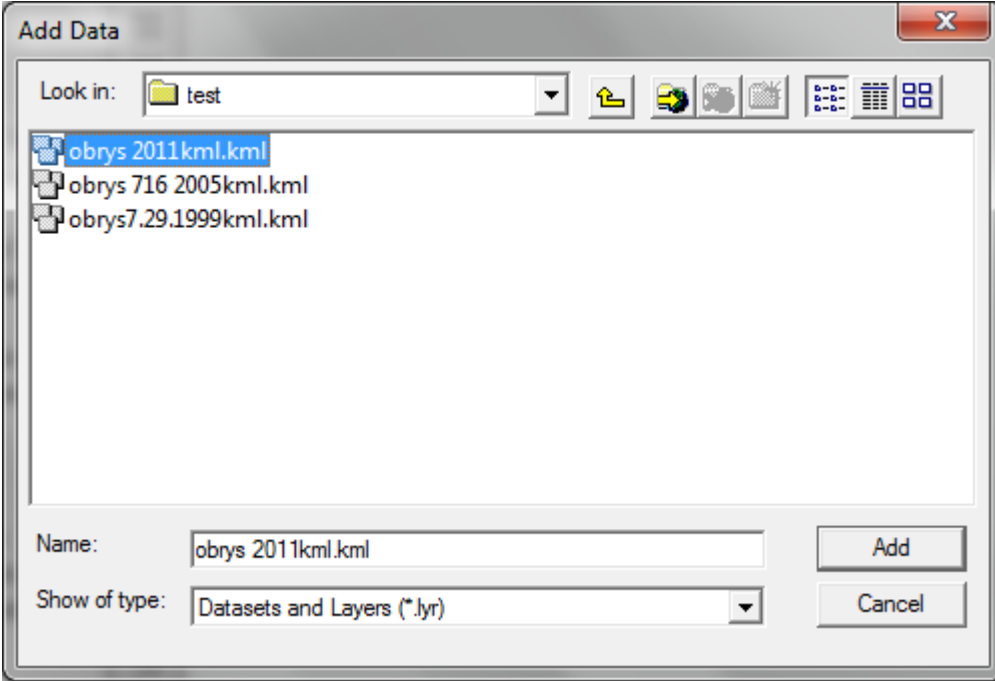

## **4. Objavia sa nam viacere subory a v okne sa ukaze uz zdiginalizovane koryto toku.**

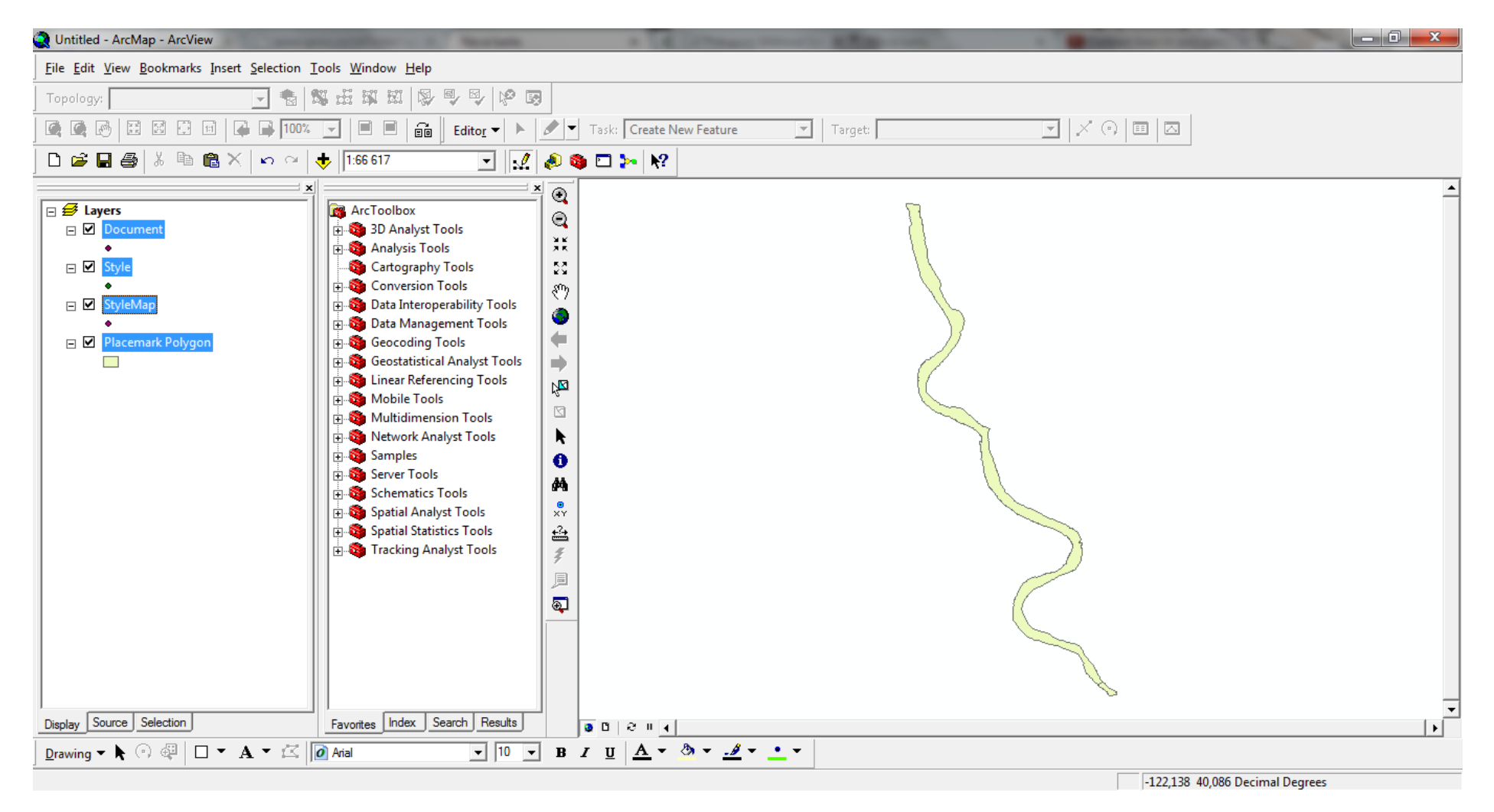

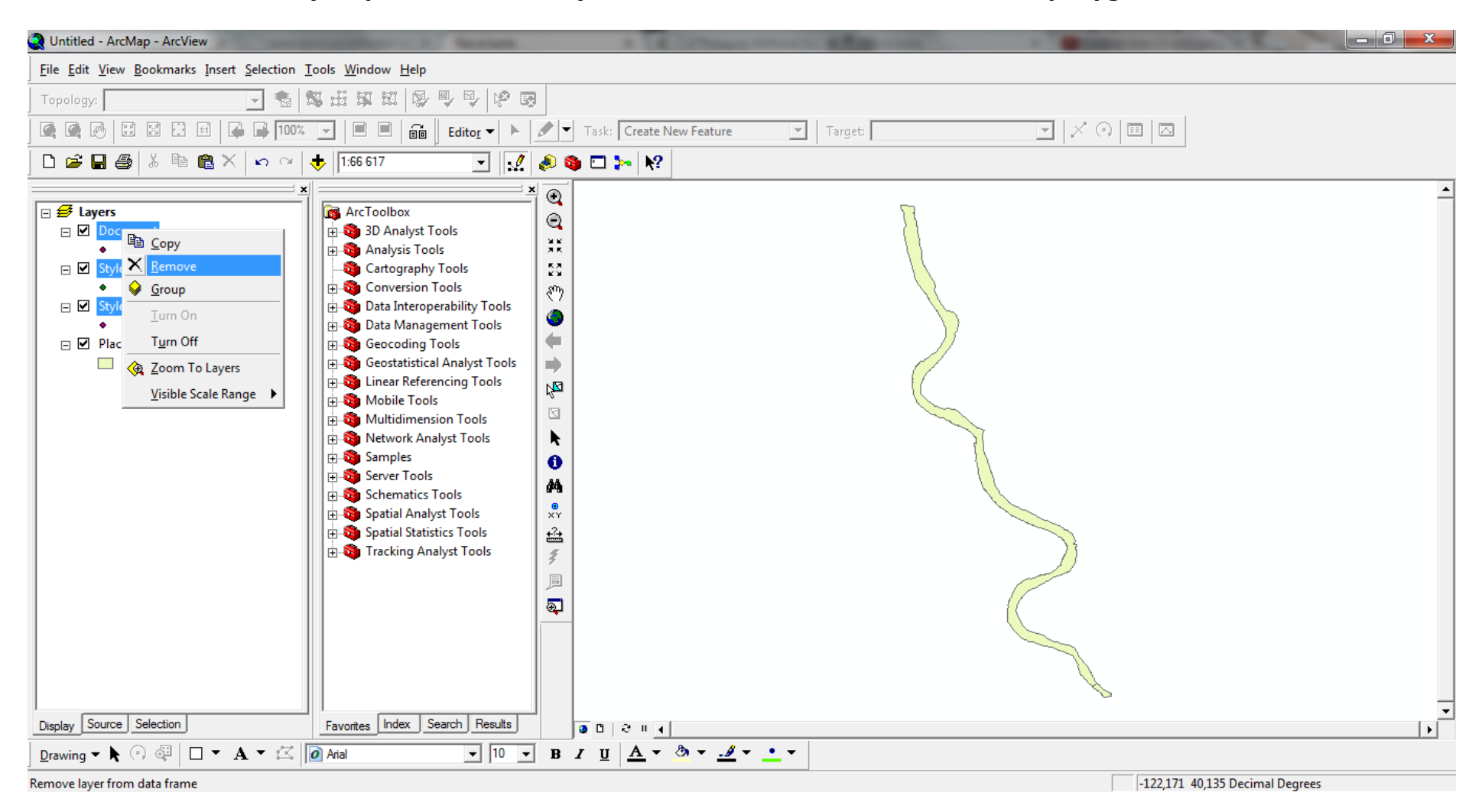

# **5. Zmazeme vsetky nepotrebne subory a nechame si len ten, kde vidime polygon.**

#### $\begin{array}{c|c|c|c|c} \hline \multicolumn{1}{|c|}{-1} & \multicolumn{1}{|c|}{-1} \multicolumn{1}{|c|}{-1} \multicolumn{1}{|c|}{-1} \multicolumn{1}{|c|}{-1} \multicolumn{1}{|c|}{-1} \multicolumn{1}{|c|}{-1} \multicolumn{1}{|c|}{-1} \multicolumn{1}{|c|}{-1} \multicolumn{1}{|c|}{-1} \multicolumn{1}{|c|}{-1} \multicolumn{1}{|c|}{-1} \multicolumn{1}{|c|}{-1} \multicolumn{1}{|c|}{-1} \multicolumn{$ Untitled - ArcMap - ArcView File Edit View Bookmarks Insert Selection Tools Window Help 高级轰乱出身早早中 Topology:  $\overline{\mathcal{A}}$  $\boxed{\blacksquare}\; \boxed{\times\; \odot\; \boxminus\; \blacksquare\; \boxdot}$ 60 5  $\boxed{1:1}$ **DB**  $\Box$  $\Box$  $\boxed{=}$  Editor  $\blacktriangleright$ Task: Create New Feature  $\boxed{\mathbf{r}}$  | Target: 100%  $D \not\cong \blacksquare$  $\mathbf{r}$   $\alpha$  $\bullet$ 1:66 617  $\Box$   $\mathbb{R}$  $221 \times 12$ h 白 白 ×  $^{\circ}$  $\boxed{\boxdot}$  Eayers **R** ArcToolbox  $\mathbf{\mathfrak{Q}}$ □ Ø Placema **DEL ON A Tools** t Le Copy  $\frac{9}{2}$  K Н bols X Remove hy Tools  $\mathbb{S}^{\mathcal{S}}_2$ n Tools  $\xi^{\alpha}$ Open Attribute Table pperability Tools  $\bullet$ Joins and Relates gement Tools  $\leftarrow$ **&** Zoom To Layer Tools cal Analyst Tools  $\Rightarrow$ Zoom To Make Visible **Prencing Tools**  $\mathbb{Z}$ Visible Scale Range  $\blacktriangleright$ bls  $\boxtimes$ Use Symbol Levels nsion Tools nalyst Tools K Selection  $\bullet$ **Label Features** 菛 **Tools** Convert Labels to Annotation...  $\frac{0}{XY}$ alyst Tools 쓜 tistics Tools Convert Features to Graphics... nalyst Tools  $\tilde{\mathcal{Z}}$ Convert Symbology to Representation. Data Repair Data Source... Save As Layer File... Export Data... Make Permanent Properties... View Metadata... Review/Rematch Addresses... Display Source Selection Favorites Index Search Results  $002121$ **Drawing ▼ ト ⓒ @ | □ ▼ A ▼ ≤ | |の Arial**  $\boxed{\blacksquare}$   $\boxed{10 \blacksquare}$   $B$   $I$   $\underline{u}$   $\underline{A} \star \underline{A} \star \underline{A} \star \underline{A} \star \underline{A}$

# 6. Klikneme pravym tlacitkom mysi na polygon, najdeme "Data" a "Export data".

Save this layer's data as a shapefile or geodatabase feature class

-122,186 40,066 Decimal Degrees

**7. Vyberieme polozku ".shp" pri exporte, teda urcime, do akeho suboru sa nam .klm bude exportovat. Mozeme prepisat aj nazov suboru pre lepsiu orientaciu.**

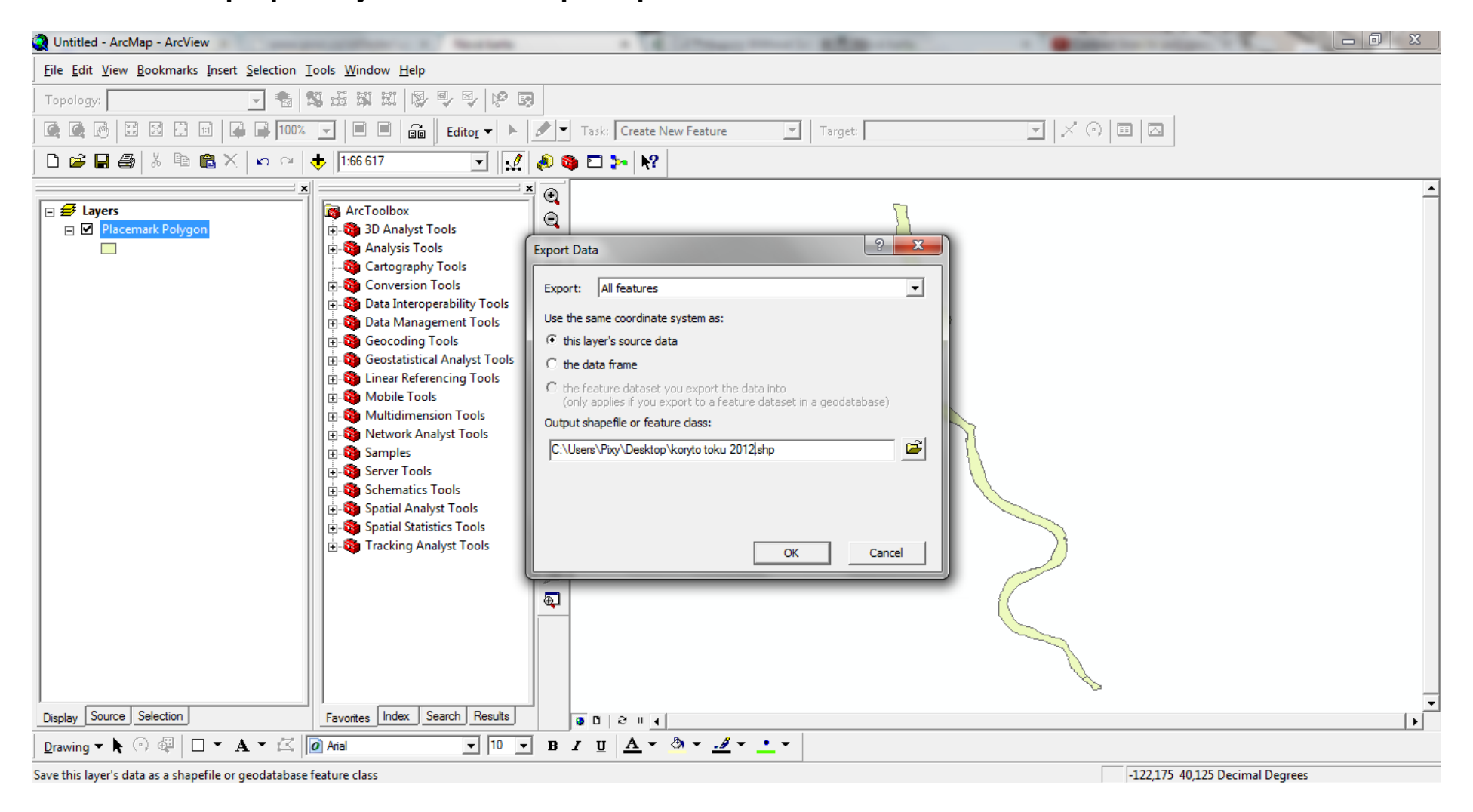

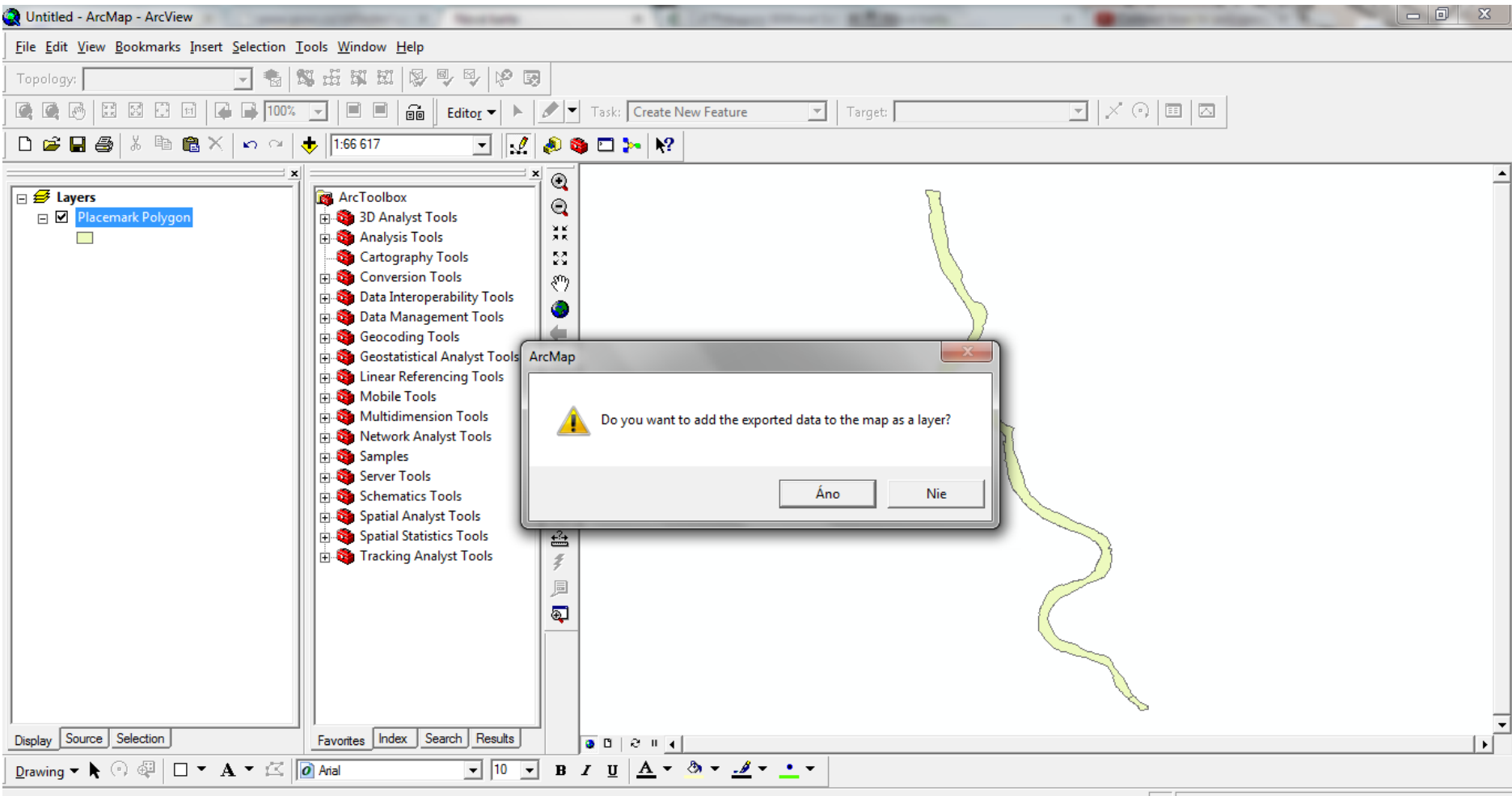

#### **8. ArcGIS sa nas pyta, ci chceme novy subor nahrat na plochu – dame "OK", teda ano.**

Save this layer's data as a shapefile or geodatabase feature class

 $-122,175$  40,125 Decimal Degrees

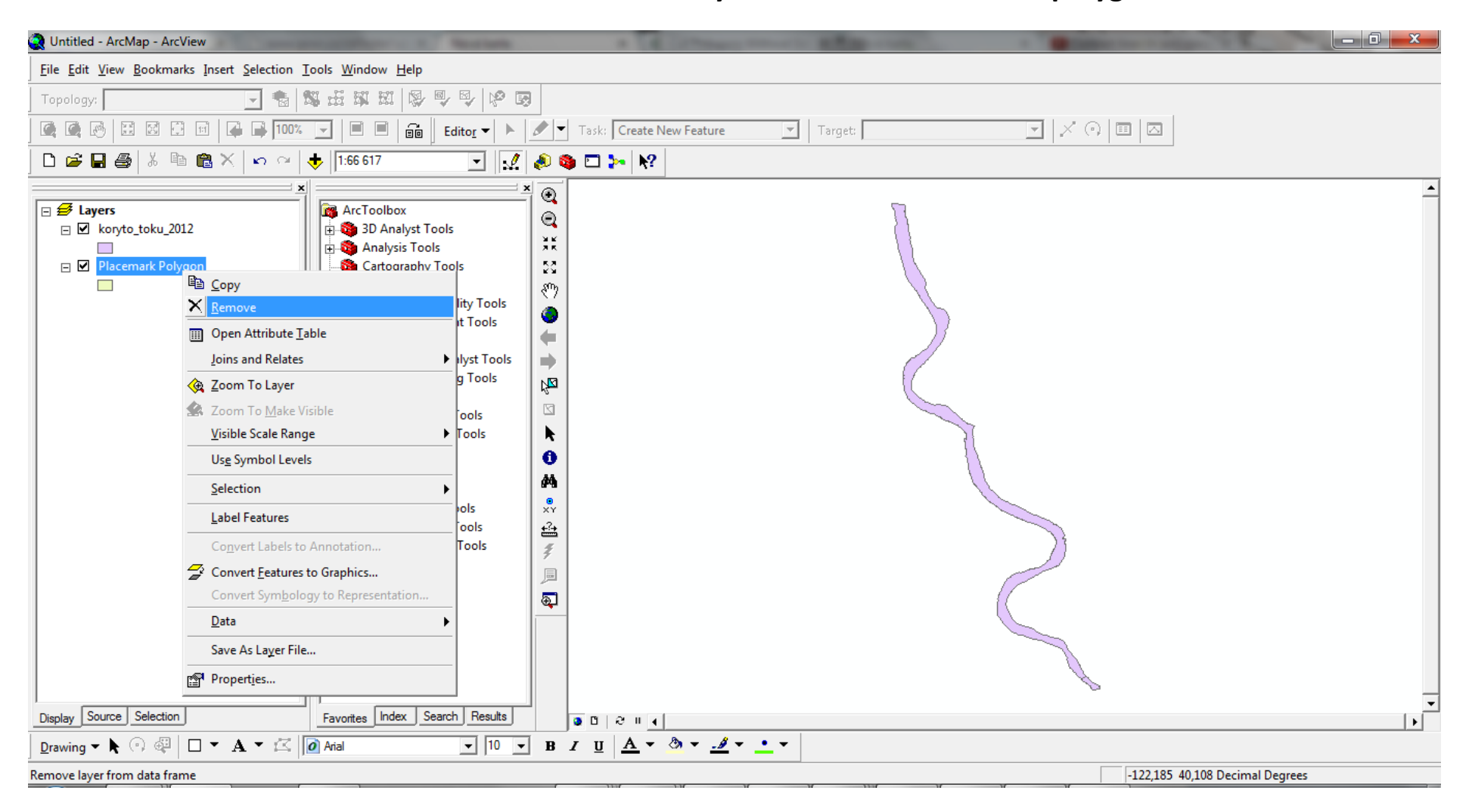

# **9. Po nahnati noveho suboru mozeme zrusit stary subor s tzv."Placement polygones".**

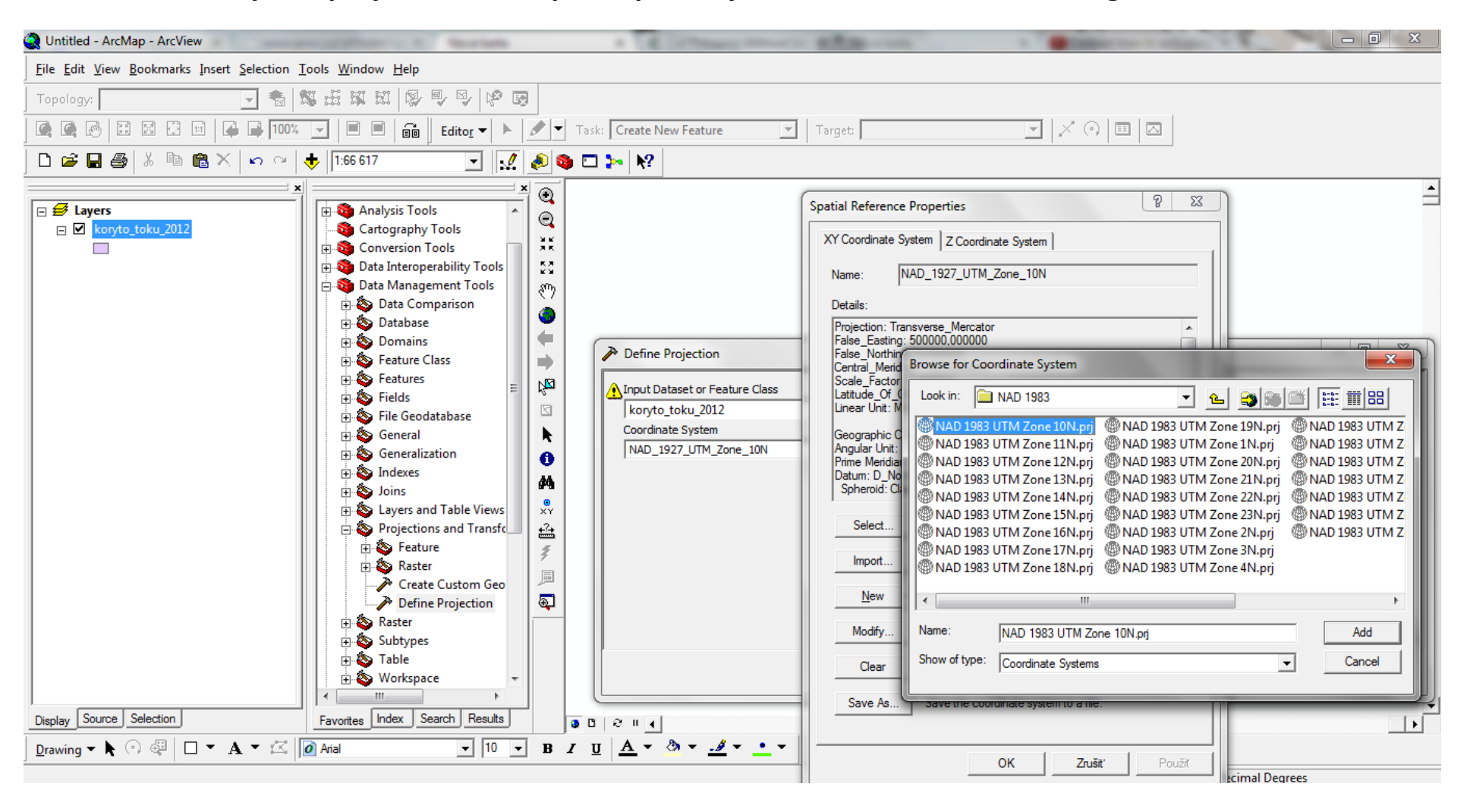

### **10. Definujeme projekciu, alebo podla potreby dame "Create Custom Geografic Transformation."**

**11. Rovnakym sposobom pridame zo suboru vytvorenu centrálnu liniu bufferu pre vsetky 3 roky. Polozime ju vsak len na jeden prave rieseny rok.**

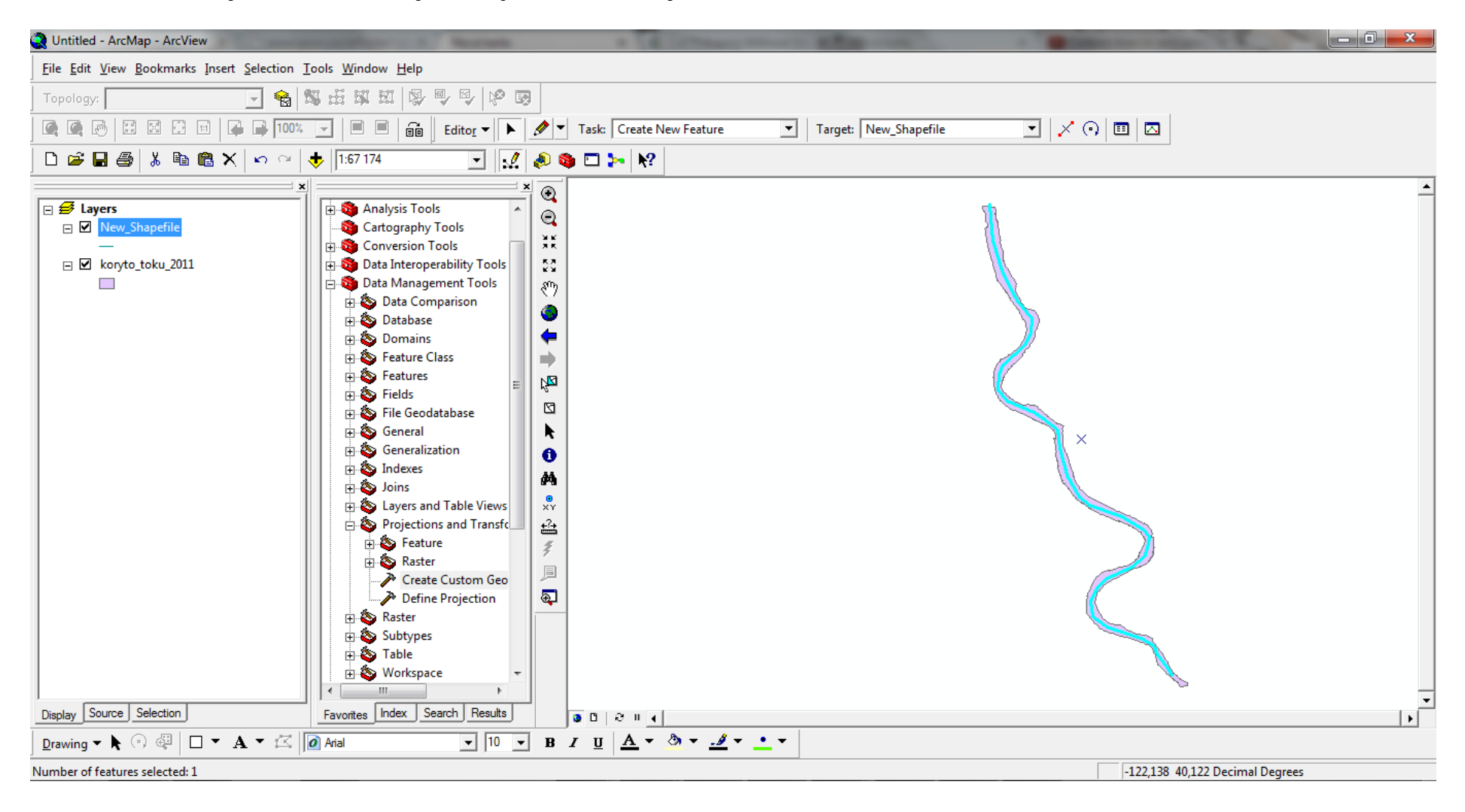

12. Pomocou tlacitka "Divide" v Editore rozdelime centralnu liniu buffera na useky po 250, teda **celkovo na 40 casti.**

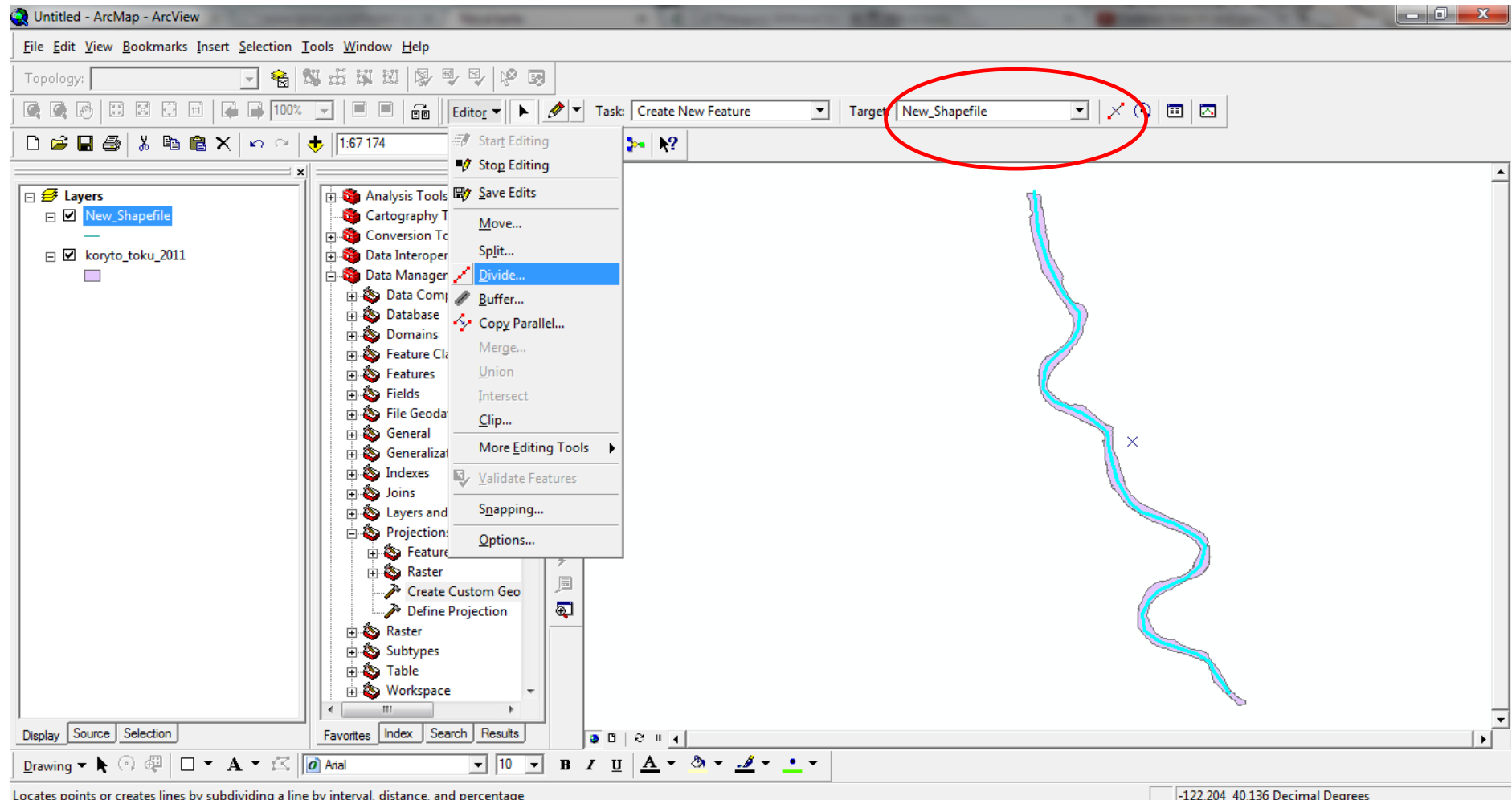

#### **13. Delenie usekov.**

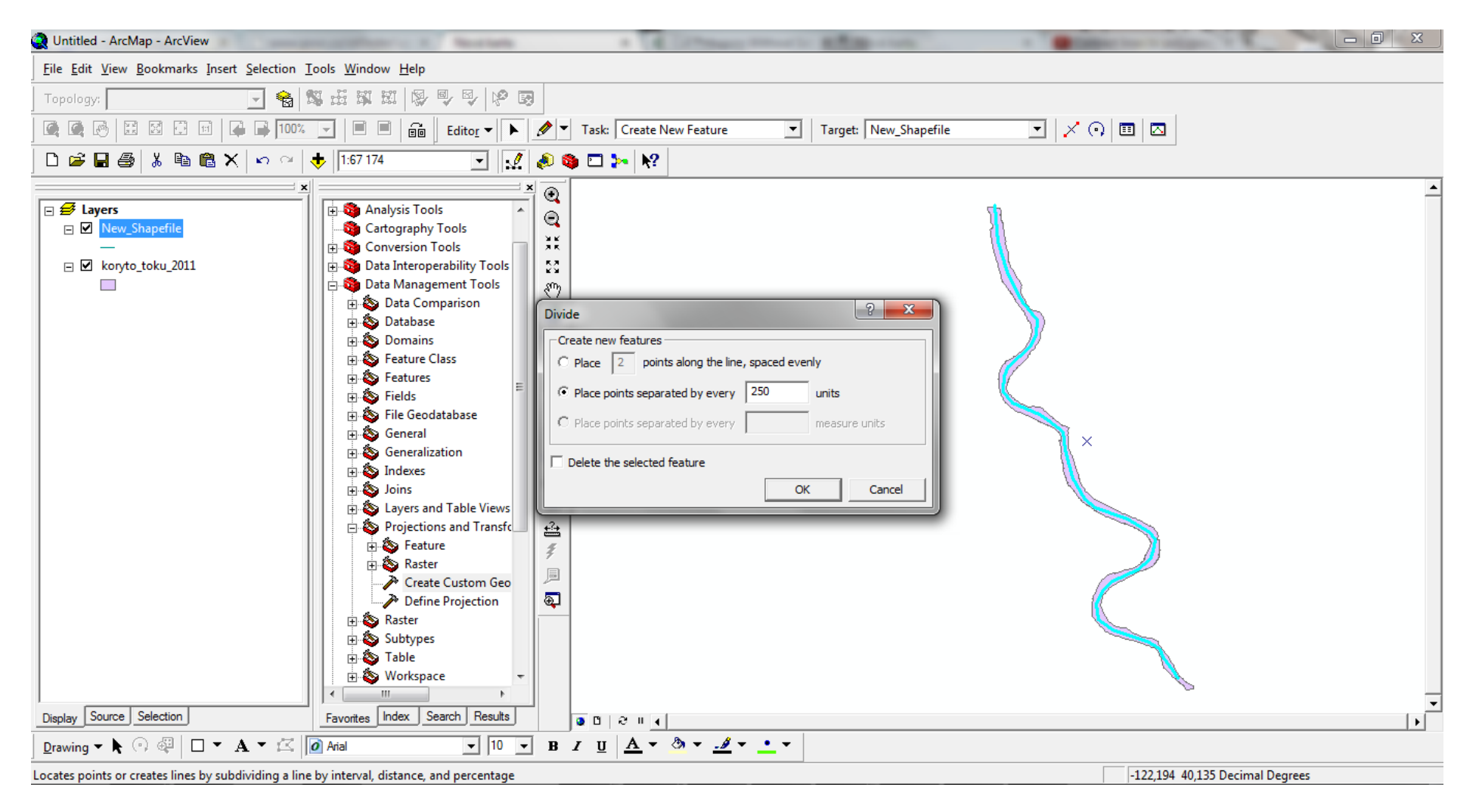

**14. Pre lepsiu citatelnost mozeme useky farebne rozlisit ked klikneme na vrstvu na nasledne na Properties ---- Categories ---- Add all Values.**

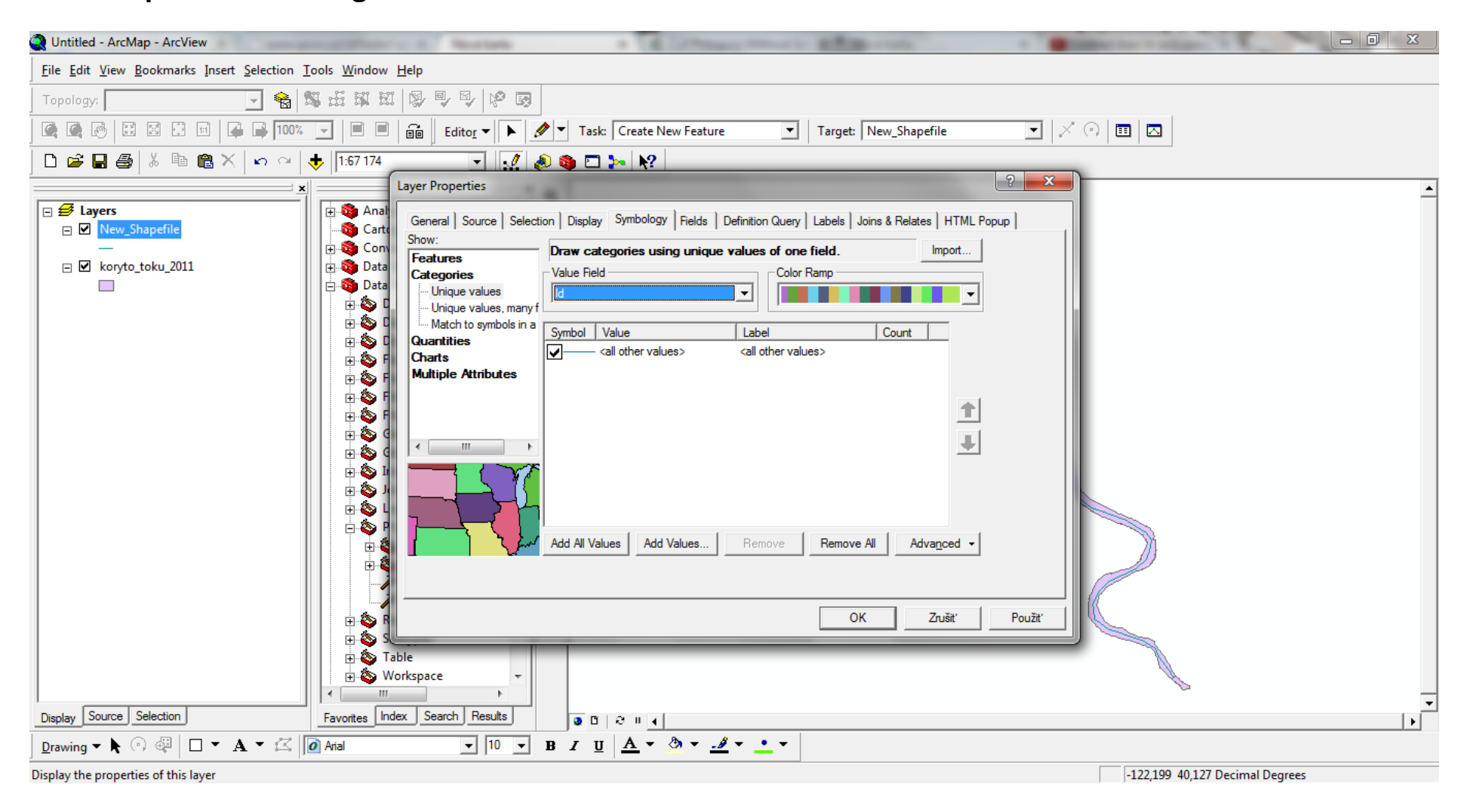

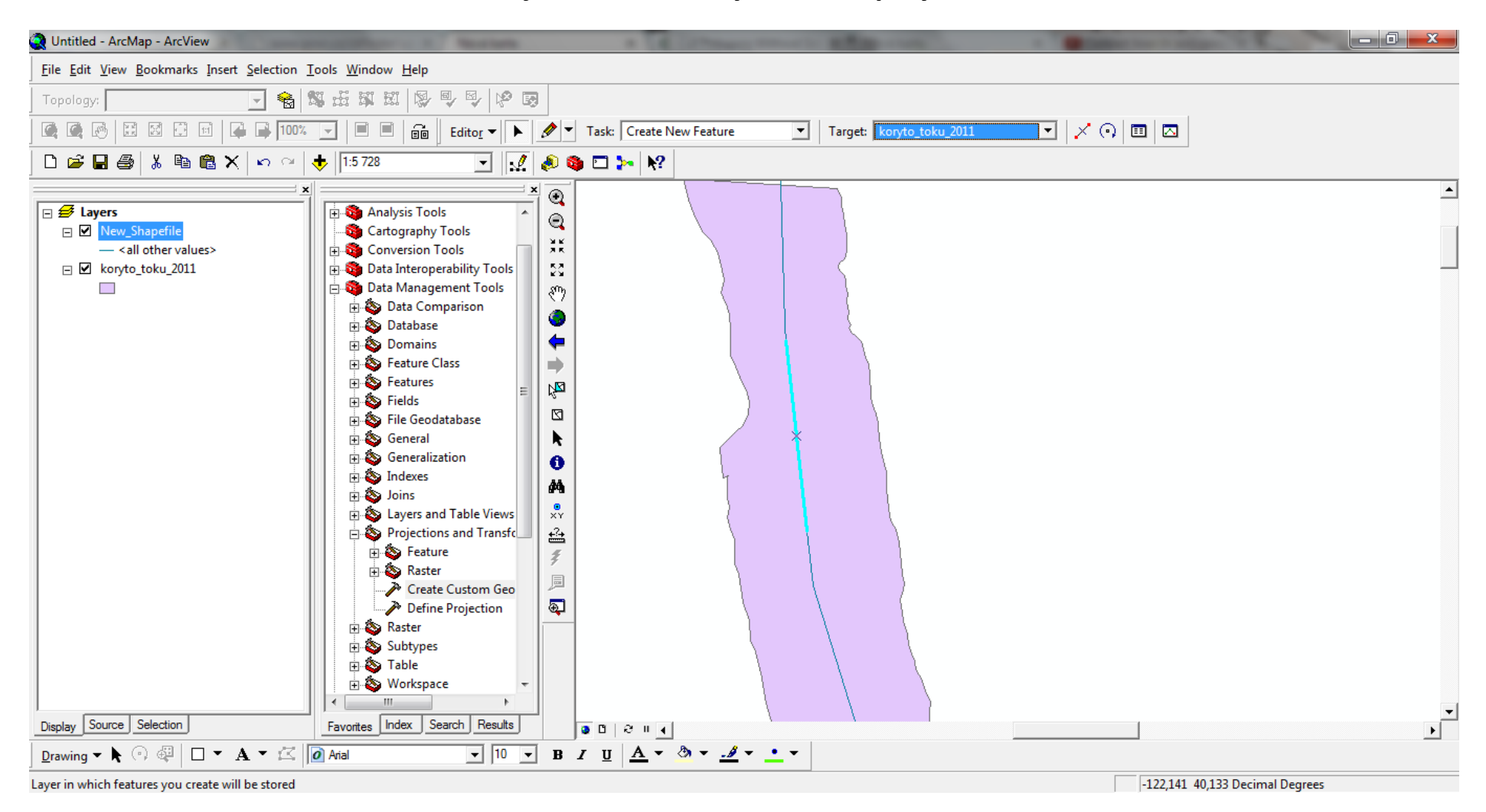

# **15. Teraz uz kliknutim vidime jednotlive useky na ciare/polylinii.**

#### **16. A takto vyzeraju farebne – na ukazku som urobila len prvu cast.**

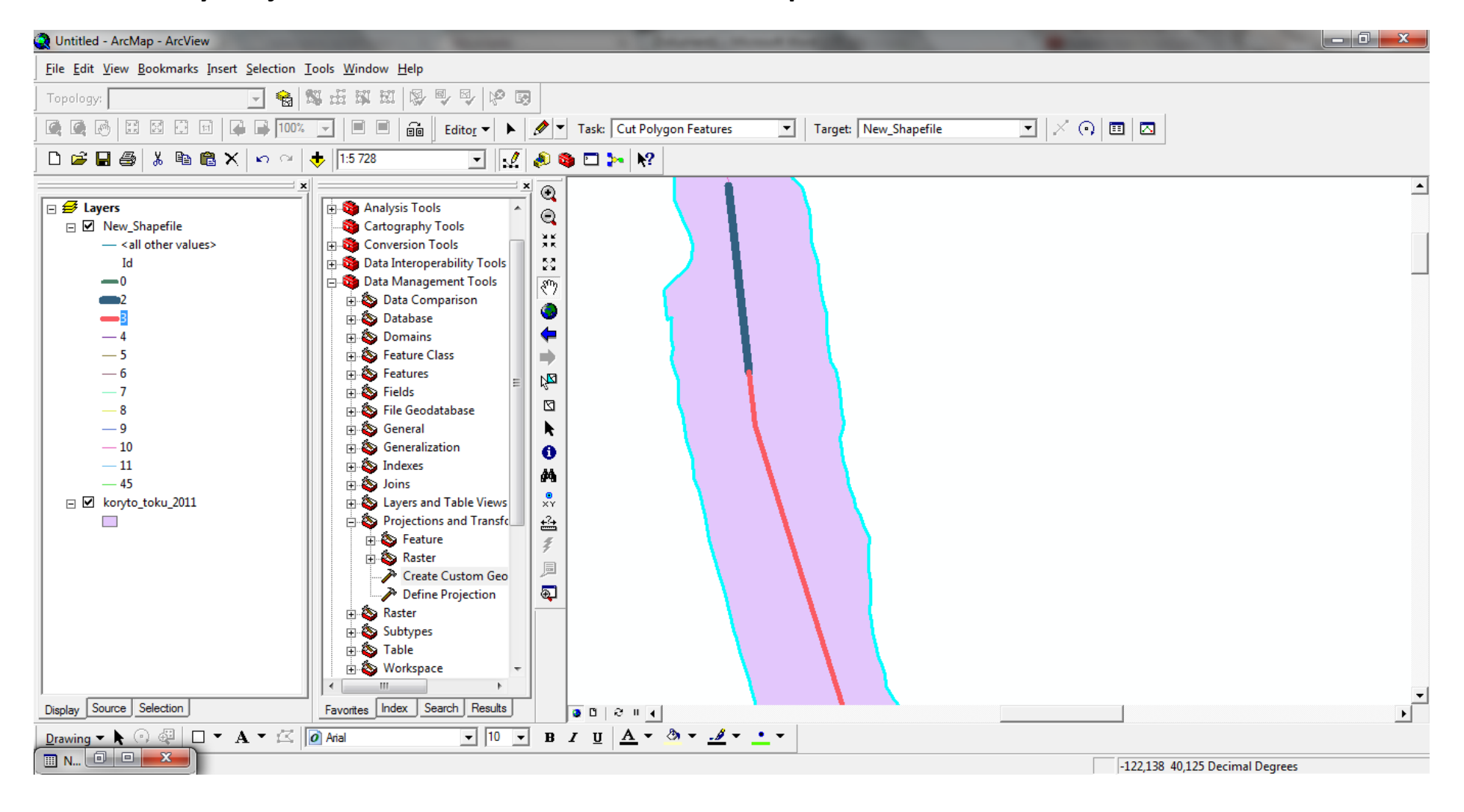

**16. Teraz v "Task" vyberieme ulohu "Cut Polygon Features". Ceruzkou vedieme jednoduchy rez a skoncime dvojklikom.**

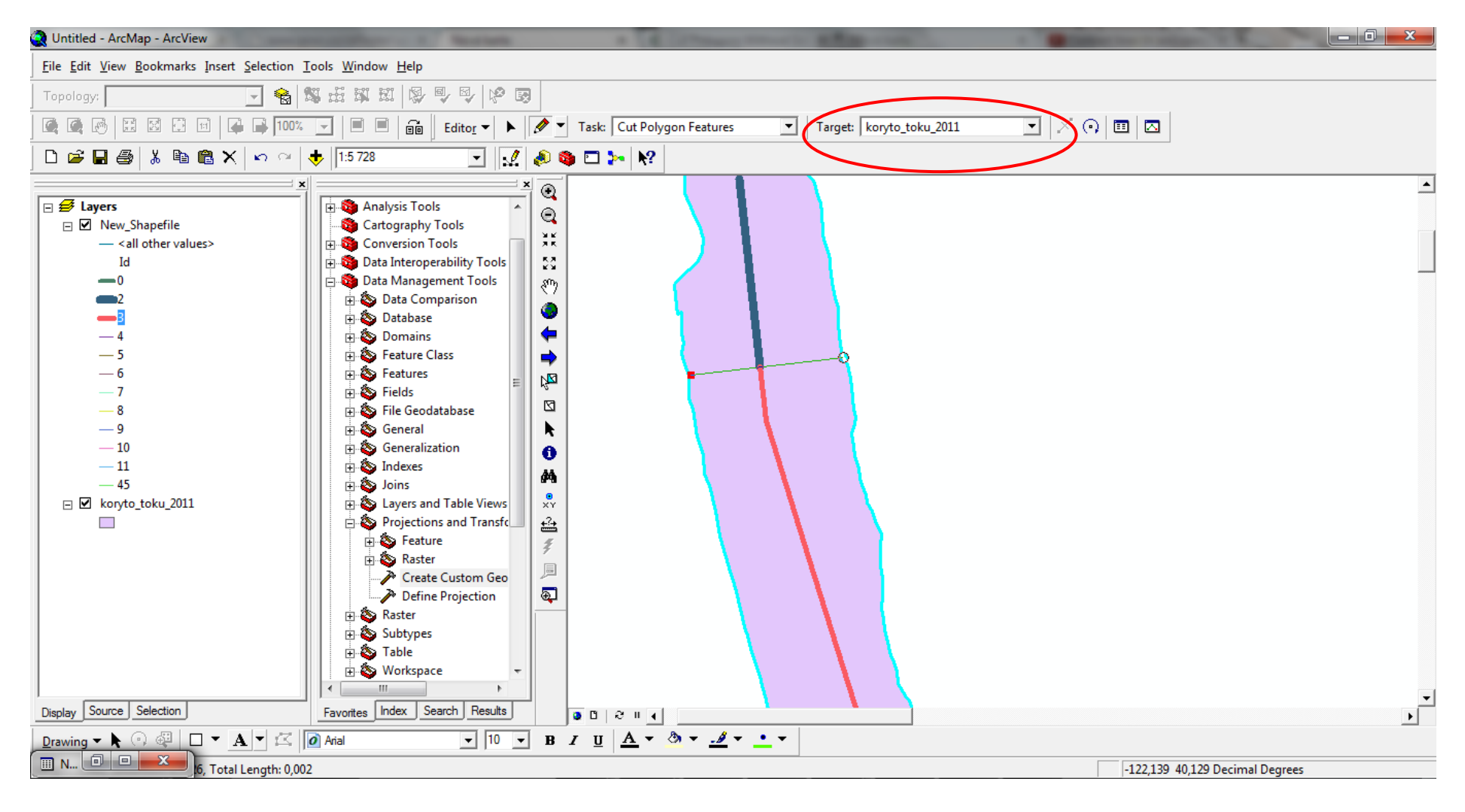

## **17. Koncim dvojklikom a vrstva je tak rozdelena na samostatne polygony.**

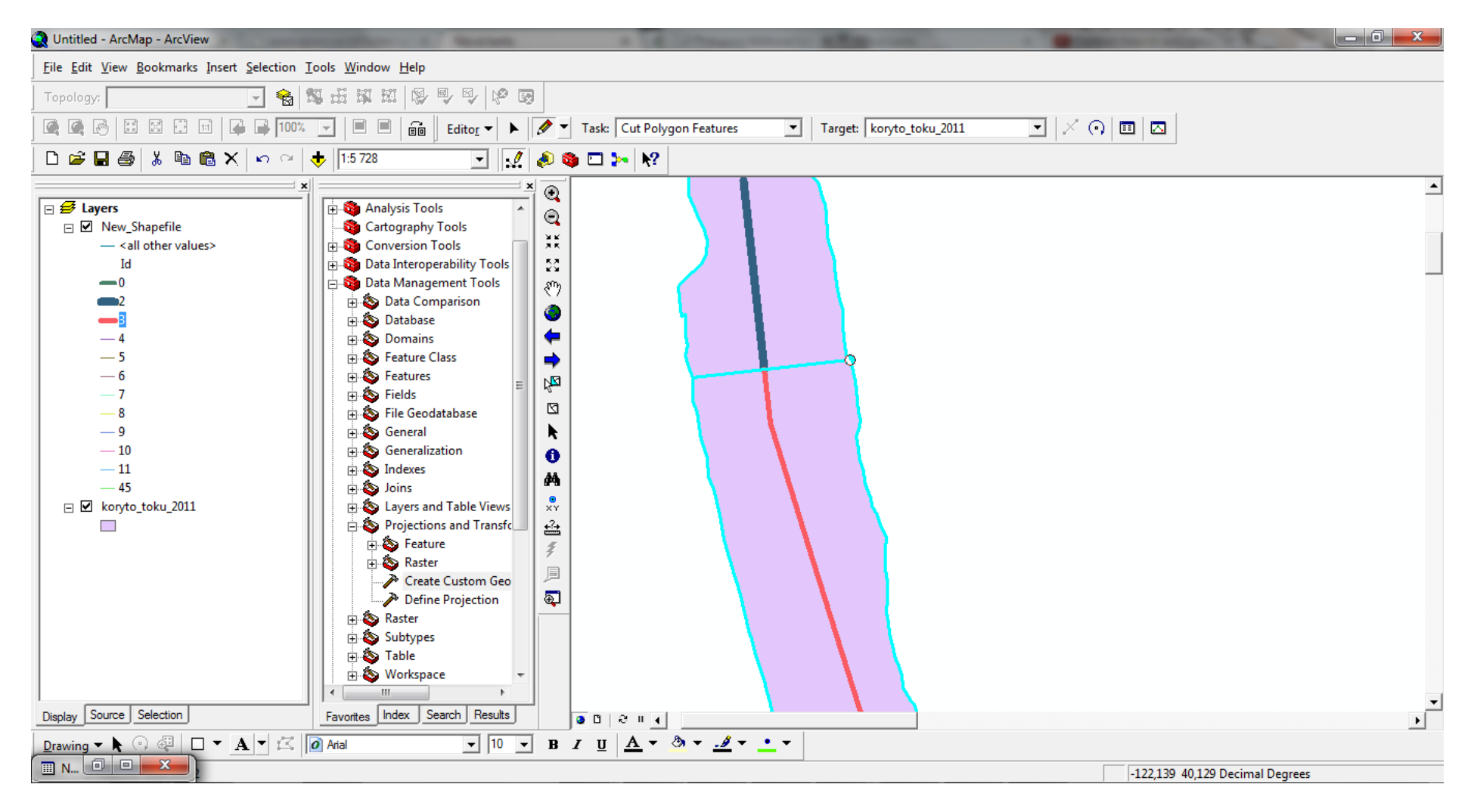

# **18. Vysvietila som na ukazku vrchny polygon.**

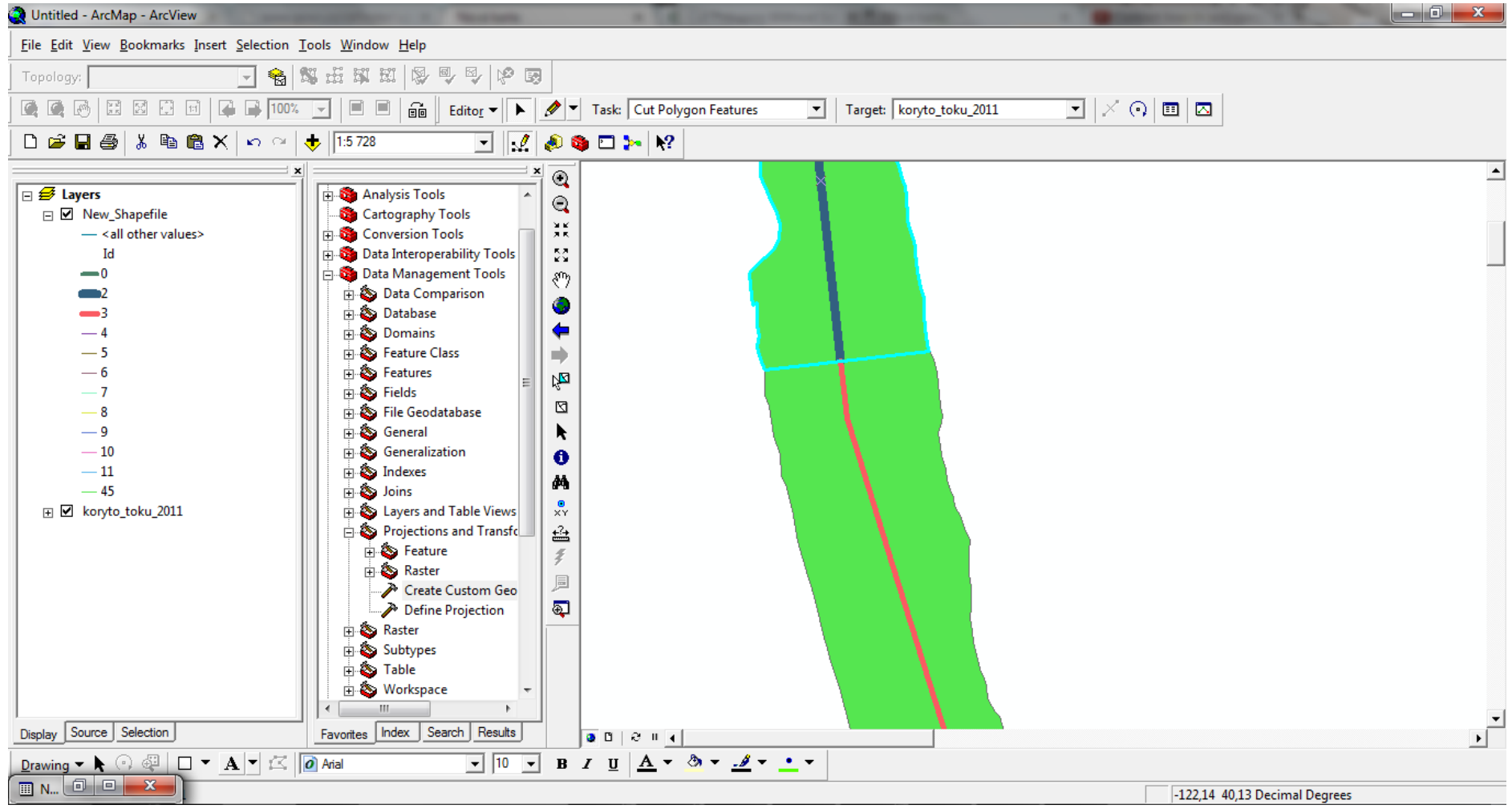

# **19. A teraz spodny polygon.**

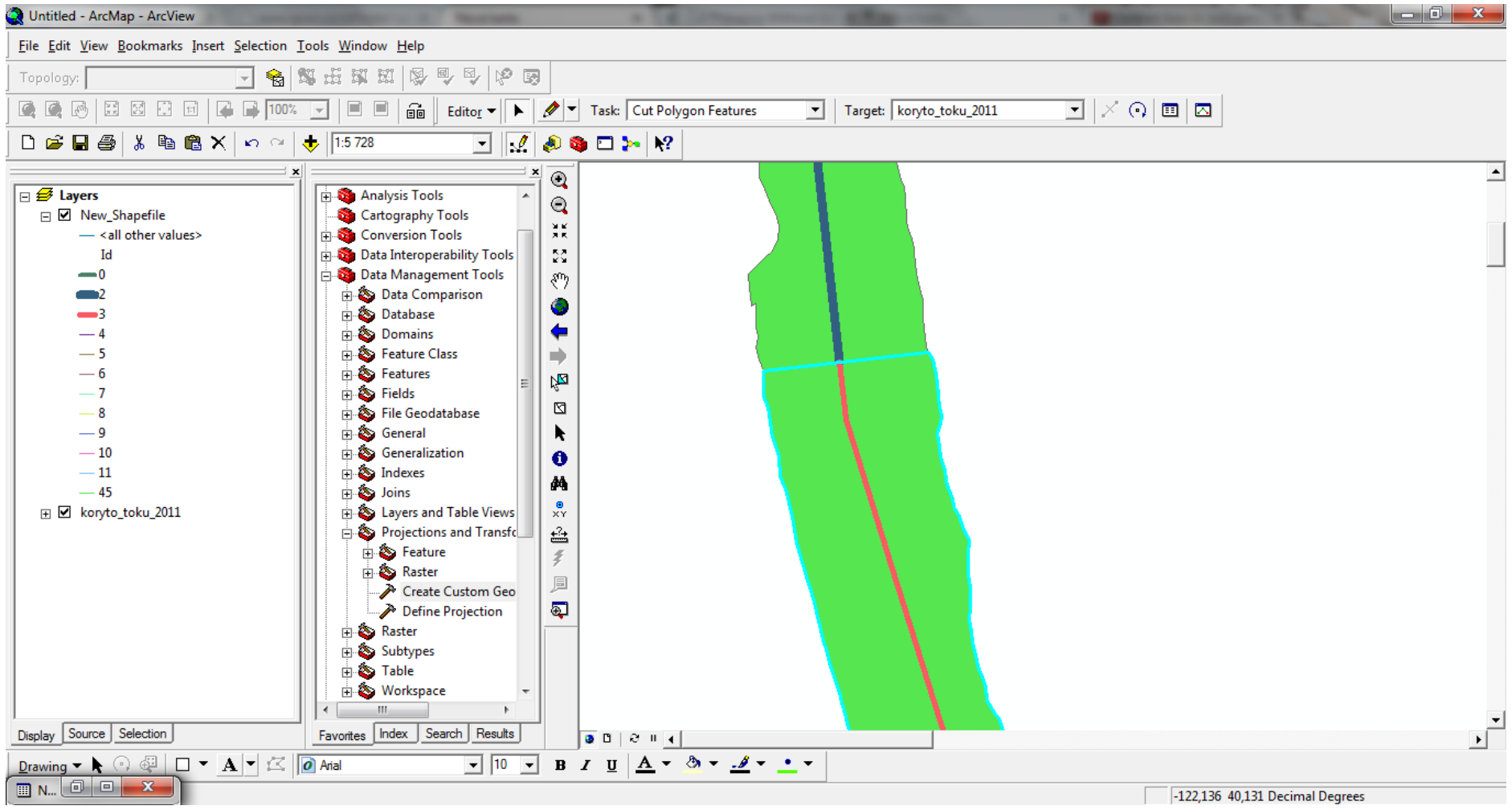

- **20. Napokon nezostava uz nic ine, iba otvorit si tabulku atributov pre jednotlive polygony a pozriet sa na vypocitane plochy.**
- **21. Pokracovat budeme na prednaska/resp. na cviceni jednoduchym nalozenim vrstiev polygonov a automatickym vypoctom ploch erozie a akumulacie pre vodny tok.**